## Accept the Connection Invitation in Script Mode for Salesforce

Last Modified on 12/08/2022 6:59 am EST

To accept the Connection invitation you need an Invitation Code. The **Invitation Code** includes pre-populated Connection details such as Connection name, instance short names, and Destination instance URL. You are only required to finish the configuration by accepting the invitation.

## Accept the Connection Invitation in Script Mode from Salesforce

1. Navigate to the **Connections** tab in the Exalate console.

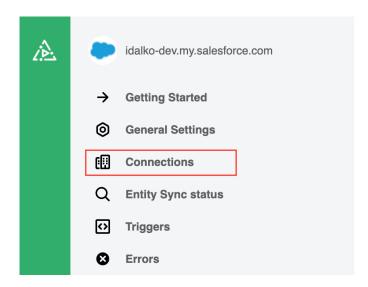

2. Click Accept invitation.

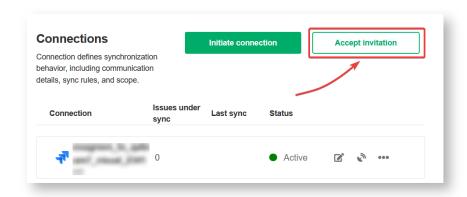

3. Paste the invitation code.

Paste the invitation code that you received from the other side.

And click **Next**.

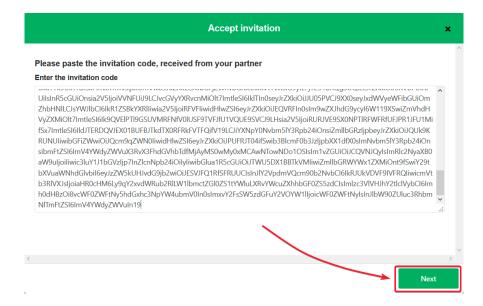

Congratulations! The connection is set up.

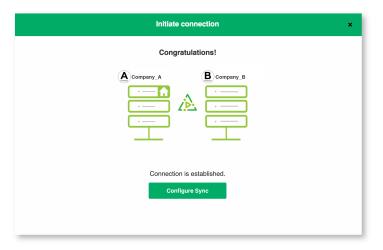

## What's Next?

After accepting the connection invitation proceed to configure the connection. Remember, with Exalate you need to set up the configuration for both integrating sides independently, depending on your integration requirements.

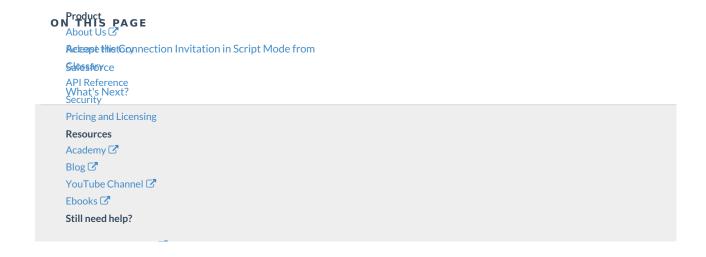

Join our Community 'S'
Visit our Service Desk 'S'
Find a Partner 'S'